# **Release Notes**

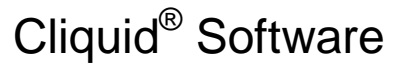

Software for Routine Analysis Version 3.2.1

# **New Features and Changes**

- In addition to supporting Analyst<sup>®</sup> software versions 1.6, 1.6.1, and the Analyst<sup>®</sup> 1.6 Software Components for 6500 Series Instruments, the Cliquid<sup>®</sup> software now provides support for Analyst software version 1.6.2. Earlier versions of the Analyst software are no longer supported.
- The Cliquid software now provides support for the QTRAP<sup>®</sup> 6500 and the AB SCIEX Triple Quad™ 6500 mass spectrometers, including SelexION™ technology.
- New example iMethod™ Applications for the following instrumentation are provided on the installation DVD:

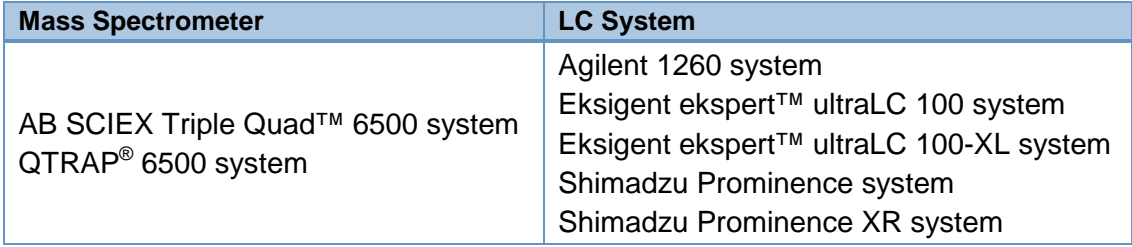

Refer to the **Administrator Tasks > Managing Sharing > Unpacking a Package** topic in the Cliquid software Help for the steps to unpack the appropriate tests.

- When the system is configured with a 6500 series of instrument, both high mass and low mass tests can be unpacked using the Sharing functionality. However, only a low mass test can be submitted using the Run Samples workflow when the hardware configuration is set to low mass, and only a high mass test can be submitted through the Run samples workflow when the hardware configuration is set to high mass. The user will receive an error message identifying the hardware mismatch.
- (CL-394) In the Cliquid software, version 3.2, when the system was configured with the Windows 7 operating system, an incorrect error message was received when the release of information to a LIMS/LIS failed. This issue has been fixed.
- (CL-380) In the Cliquid software, version 3.2, when the user opened the Analyst<sup>®</sup> software, occasionally some of the navigational toolbars were missing and the user would have to restore the default toolbars to continue. This issue has been fixed.
- Version 2.0.3 of the ChemoView™ software is a standalone application and is not compatible with this version of the Cliquid software. At this time, the ChemoView software data cannot be accessed through the Cliquid ChemoView feature. Cliquid 3.2.1 software continues to support version 2.0.2 of the ChemoView software.

# **Where to Get Help**

### **Other Documentation**

- *Cliquid® 3.2.1 Software Site Planning Guide*
- *Cliquid® 3.2.1 Software Installation Guide for Upgrades*
- *Cliquid® 3.2.1 Software Reference Guide*
- Cliquid 3.2.1 software *Help*

#### **Support**

- support@absciex.com
- [www.absciex.com](http://www.absciex.com/)
- Customer Documentation: [techpubs@absciex.com](mailto:techpubs@absciex.com)

# **Requirements**

- Windows XP operating system with SP3 or Windows 7 (32-bit) operating system with SP1.
- Microsoft Office 2007, 2010, or 2013.
	- **Note**: If a trial version of Microsoft Office is installed on the computer as a temporary measure to enable the installation of the Cliquid software, then the full version of the Microsoft Office software must be activated before the trial period expires. The license can be purchased from your regional division of Microsoft or from an authorized distributor in your region.
- The following versions of the Analyst® software are supported:
	- Analyst 1.6 software
	- Analyst 1.6 Software Components for 6500 Series of Instruments
	- Analyst 1.6.1 software
	- Analyst 1.6.2 software
- **Note**: Previous versions of the Analyst software may be compatible. However, they have not been tested and may result in functionality and performance issues.
- SQL Server 2005 is required. If the computer is configured with a different version of SQL Server, refer to [Unsupported Version of SQL Express.](#page-6-0)

# **Supported Equipment**

- Dell OptiPlex 960
- Dell OptiPlex 990
- Dell OptiPlex 9010
- Dell OptiPlex XE2 (when available)
- **Note**: Newer systems might become available. For more information, contact the local sales representative. Older computer models may be compatible. However, they have not been tested and may result in degraded performance.

# **Installation Instructions**

- New installations must be performed only by fully qualified AB SCIEX personnel. Contact the AB SCIEX FSE to schedule the installation.
- An upgrade from a version of the Cliquid software prior to version 2.0 must be performed only by fully qualified AB SCIEX personnel. Contact the AB SCIEX FSE to schedule the upgrade.
- Refer to the *Cliquid® 3.2.1 Software Installation Guide for Upgrades*, available on the Cliquid 3.2.1 software installation DVD, to upgrade from Cliquid software version 3.2 or later.

# **Known Issues and Limitations**

- (CL-544) When the system is configured with Analyst 1.6 Software Components for 6500 Series Instruments, any archived data from this system can only be processed on a system configured with the with same version of the Analyst software (Analyst 1.6 Software Components for 6500 Series Instruments).
- (CL-540) When the system is configured with Analyst 1.6 Software Components for 6500 Series Instruments, archived general unknown screening (GUS) or targeted and unknown screening (TUNS) data acquired on a different series of mass spectrometer cannot be processed.
- (CL-530) When previously acquired data is added to reports during the Run samples workflow, and the Per sample reporting option is selected, if a user subsequently deletes one of the samples that is waiting to be acquired, the sample is correctly removed from the job and is not shown on the Samples tab. The deleted sample continues to be shown on the Reports tab, resulting in a generated report that contains only the previously acquired data that was added. This report can be disregarded.

# **Processing Parameters**

If the acquisition method sets the first level Information Dependent Acquisition (IDA) criteria to enable the Dynamic Background Subtraction™ algorithm, AB SCIEX recommends that users clear the check box for the Background subtract (scans) parameter in the General unknown and targeted & unknown screening processing parameters in the Cliquid software.

# **LC Systems**

# **Spark-Holland Symbiosis Pico SPE System**

• When submitting a batch using the Spark-Holland Pico SPE System, the Left Cartridge Tray and Left Cartridge Position columns in the sample list cannot be blank if the SPE is set to XLC within the Pico portion of the acquisition method. This setting can be changed only within the Symbiosis Pico for Analyst software application.

• When creating a system suitability test using the Spark-Holland Pico SPE System, the Instrument Setup Type must be set to LC within the Pico portion of the acquisition method. This setting can be changed only within the Symbiosis Pico for Analyst software application.

### **CTC Autosampler Equilibration Time**

A CTC autosampler is typically configured with an equilibration time of two minutes. When submitting a batch or run a system suitability test using the Cliquid software and a CTC autosampler, if equilibration is required, type three or more minutes in the Equilibration time field on the Submit page to allow for the two-minute CTC default setting. If equilibration is not required, type zero in this field.

#### **"No Analyst" Error**

When logging on to the Cliquid software for the first time, the error No Analyst may appear. To resolve this issue, close and then open the Cliquid software again.

#### **Continuous Usage Limitation**

After one week of continuous Cliquid software processing, or after 4000 reports are generated, restart the computer. If these limits are exceeded without restarting, reporting functionality may stop working and an error message similar to Error: Analyst error opening xxx.wiff (Sample 1) may appear.

#### **Projects**

The names of projects created through the Cliquid software should not contain non-English characters. Although the project folders are created successfully, information stored in these folders, for example generated reports, will not be accessible through the Cliquid software.

# **Run Samples**

#### **Acquisition Fails due to Locked Windows Account**

If a Windows User account is locked due to an expired password or because of too many attempts to log on with an incorrect password, acquisition will fail with an error message similar to Error: Could not connect to net.tcp://localhost:4043/CliquidActionServer. Contact the network administrator to resolve the Windows account issue before resubmitting the job.

#### **Process Data**

When processing data that was previously acquired using Cliquid™ Software for Routine Forensic Toxicology (Drug Screen & Quant version 1.0), always select the current processing parameters. The original processing parameters, that is, the library, mass tolerance and purity threshold values, are not retained when upgrading to the current version of the software; therefore when the original processing parameters are selected, the resulting report will not match the original report. To process the data with the original processing parameters, set the Library search parameters to the values in the original report. Make sure to change the parameters back to the current values, if required, after the data has been processed.

- When processing data associated with a test that has multiple versions, always check the date located to the right of the version number to make sure that the correct version is selected.
- When processing data, the Stop button is not available and the Standby button only affects acquisition. If a processing job that is in progress must be stopped, go to the Reports tab and then delete all waiting reports. Click the Abort button to cancel the report being generated. The Abort button is available after the Reporter software generates the Results Table.
- The Cliquid software may indicate that a process data task was completed successfully, but no report was generated. When the View button on the Reports tab is clicked, an empty box appears. To generate the report, click Data Review.

# **Analyst Software Error during Peak Review**

During the Process data task and the Data Review task, the Analyst software peak review window opens. If the information in the Results Table is modified, and then the Save and close button is clicked without changing the focus, the Analyst software may generate an error. Close the error message. The report will not generate; however, users can click Data Review or resubmit the job using the Process data task to generate the report.

#### **Managing Tests**

(29144, 32505) In various Manage Tests workflows, the software may display invalid messages if the user does not complete a task by returning to the Home page before beginning a new task. We recommend that the user always return to the Cliquid software Home page between tasks.

#### **Creating Tests using the MRM Catalogue**

- When a *Scheduled* MRM™ (sMRM) algorithm test is selected as the template, the retention time column in the resulting acquisition method is empty. Using the Analyst software, type the retention times from the MRM Catalogue in the retention time column in the acquisition method.
- When a customized test is selected as the template, the customization is not carried over to the new test. However, if the new test is customized and then a custom column is added, the pre-defined information from the template test may appear in the new test. Make sure that this information is deleted before completing the customization.
- When using the Search feature to locate the compounds to include in a test, add the selected compounds from each search to the test before starting another search.

#### **Customizing Tests**

• When importing a sample list, check the information in each column of the sample list because the software will replace invalid values from the imported file with default values. For example, if the value in the Dilution column of the sample list being imported is A, the software automatically replaces the A with a value of 1, a valid default for this column.

• If an Amino Acid test is customized and information is added to the sample list, these values may carry over to the next customized Amino Acid test when a custom column is added. After closing the Customize Sample List Column dialog, make sure that only the appropriate values appear in the sample list before completing the customization.

# **Archiving**

- If an archive is created for the current date when no submitted jobs exist for the current date, for example, the last job being archiving was submitted on the previous day, the archive timestamp displays as [date] 11:59:59 PM, not the actual time the archive was created. If there are jobs submitted on the current date, the timestamp displays the actual time the archive was created.
- When processing data from an archive file stored on a network drive, select the Peak Review option. If No is selected in response to the peak review question, the Analyst software cannot open the .wiff file and the processing job will fail.
- (33528) Occasionally when processing data from an archive file stored on a network drive, a ReporterCage.exe error will appear. Click OK to dismiss the error message, and the report will generate successfully. If the message is not dismissed, reporting will fail.
- If the network connection to the archive is lost while the user is processing data or reviewing data in an archived job, the job will continue running. No additional processing can occur in the archive until the previous job is complete. After the connection is restored, the user must restart the computer to cancel the job in progress. To switch to the current Jobs list while waiting for the archive to come back online, restart the computer.
- If an auto lock occurs while an archive is offline, for example, the network connection to the archive has been lost, and a user logs on before the archive is back online, several Analyst software errors may appear. These errors must be dismissed before the user can continue.
- (33176) When processing data from an archive file, the Library search parameters in the archive default to the values from the last unpacked library in the Cliquid software before the archive was created. Make sure to check the Library search parameters before processing screening data in an archive file.

# **Auto Lock**

If the Jobs list does not appear after logging on after an auto lock, log off and then log on to refresh the interface.

#### **Performance**

- (20097) In the Run samples and Customize a test workflows, navigation from selecting a test to the Sample List page may be slower than normal if there is a test containing a large number of analytes (> 600).
- (27866) On the Jobs list, the response time may be slower than normal when selecting a job if the job contains a large number of reports (> 60).

# **Amino Acid Testing**

#### **Total Urine Volume Values**

If a decimal value is entered in the Total Urine Volume of the Sample List, the software uses the decimal value to perform the calculations; however, the generated report displays an integer value, not the decimal value. A decimal value greater than or equal to .5 will round the value up to the nearest integer and a decimal value less than .5 will round the value down to the nearest integer. This is for display purposes only; there is no impact on the calculated value.

#### **Dilution Factor**

When a dilution factor is specified in the sample list for Amino Acid tests, the value is not being used in the subsequent processing. (CL-765)

**Note:** The Cliquid<sup>®</sup> 3.2.1 Software Patch for Dilution Factor, which fixes this issue, is available at www.absciex.com.

# **Multiplexing**

- If the user clicks Stop or Standby in the Cliquid software while running samples, the user can either delete the remaining samples or keep them in the queue. We recommend that users delete the remaining samples in the batch when using a multiplexing configuration. For workstations with a multiplexing configuration, the timing of the two streams may be affected and may cause the multiplexing to be out-of-sync and therefore less efficient than expected.
- When creating an acquisition method, the user can choose "If any stream has an error, stop all streams" as the error recovery option for the MPX™ driver software. We recommend that users do not select this option. If the method is used in the Cliquid software with a multiplexing configuration and one stream fails, the Cliquid software will continue running samples on the other stream. If the user wants to stop the batch completely, all of the samples must be deleted.
- If the first sample in a batch submitted through the Cliquid software is acquiring and the user clicks Stop or Standby to cancel the acquisition, click Stop or Standby again to stop the second sample (in the other stream) if the sample has already been submitted to the queue.

# **ChemoView™ 2.0.2 Software**

<span id="page-6-0"></span>(33839) Occasionally when submitting a batch and selecting the batch reporting option, the generated report may not populate correctly. In the standalone version of the ChemoView software, the following error is reported: Error HRESULT E\_FAIL has been returned from a call to a COM component.

# **Unsupported Version of SQL Express**

SQL2005 is the only version of the Microsoft SQLExpress software supported by the Cliquid 3.2.1 software. If another version of SQLExpress exists on the computer where the Cliquid software is being installed, the installer will stop and notify the user that an unsupported version of SQL has been detected. The unsupported version of SQLExpress must be removed before installation can continue.

- 1. To remove SQLExpress, click **Start > Control Panel**.
- 2. Do one of the following:
	- On Windows XP, click **Add or Remove Programs**.
	- On Windows 7, click **Programs and Features**.
	- **Note**: SQLExpress has several components, for example, Microsoft SQL Server, Microsoft SQL Server Native Client, Microsoft SQL Server Setup Support Files (English), and so on. Every component must be removed.
- 3. Select the first SQLExpress component listed.
- 4. Do one of the following:
	- On Windows XP, click **Remove**.
	- On Windows 7, click **Uninstall**.
- 5. Repeat steps 3 and 4 for each component listed.
- 6. After all SQLExpress components are removed, continue with the installation of the Cliquid 3.2.1 software.

This document is provided to customers who have purchased AB SCIEX equipment to use in the operation of such AB SCIEX equipment. This document is copyright protected and any reproduction of this document or any part of this document is strictly prohibited, except as AB SCIEX may authorize in writing.

Software that may be described in this document is furnished under a license agreement. It is against the law to copy, modify, or distribute the software on any medium, except as specifically allowed in the license agreement. Furthermore, the license agreement may prohibit the software from being disassembled, reverse engineered, or decompiled for any purpose. Warranties are as stated therein.

Portions of this document may make reference to other manufacturers and/or their products, which may contain parts whose names are registered as trademarks and/or function as trademarks of their respective owners. Any such use is intended only to designate those manufacturers' products as supplied by AB SCIEX for incorporation into its equipment and does not imply any right and/or license to use or permit others to use such manufacturers' and/or their product names as trademarks.

AB SCIEX warranties are limited to those express warranties provided at the time of sale or license of its products, and are AB SCIEX's sole and exclusive representations, warranties, and obligations. AB SCIEX makes no other warranty of any kind whatsoever, expressed or implied, including without limitation, warranties of merchantability or fitness for a particular purpose, whether arising from a statute or otherwise in law or from a course of dealing or usage of trade, all of which are expressly disclaimed, and assumes no responsibility or contingent liability, including indirect or consequential damages, for any use by the purchaser, or for any adverse circumstances arising therefrom.

#### **For research use only. Not for use in diagnostic procedures.**

The trademarks mentioned herein are the property of AB Sciex Pte. Ltd. or their respective owners.

AB SCIEX™ is being used under license.

© 2014 AB Sciex Pte. Ltd. Printed in Canada.

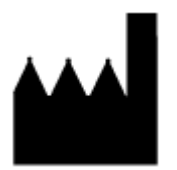

AB Sciex Pte. Ltd. Blk 33, #04-06 Marsiling Ind Estate Road 3 Woodlands Central Indus. Estate SINGAPORE 739256

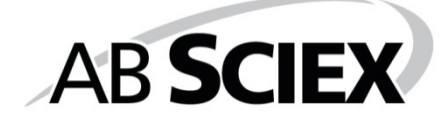